# 050 plus Users Manual

for Windows PC 2017.2

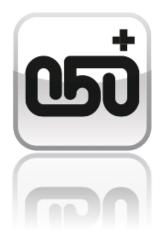

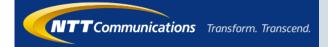

# [050 plus Users Manual for Windows PC] Contents

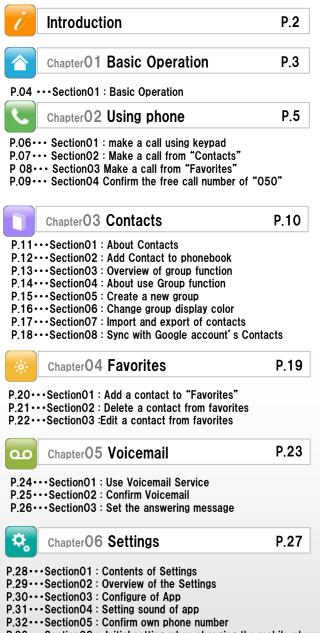

P.33 ···· Section 06 : Initial setting when changing the mobile phone

| Chapter07 Control Menu                                                                                                    | P.34     |
|----------------------------------------------------------------------------------------------------|----------|
| P.35···Section01 :Log in to the Control Menu                                                                                                    |          |
| Chapter08 Change registered informat                                                                                                    | ion P.36 |
| P.37···SectionO1 : Change own Address, Phone number ,<br>P.38···SectionO2 : Change the credit card informat                                                                                                    |          |
| Chapter09 Password                                                                                                    | P.39     |
| P.40····Section01 : If you forgot your password<br>P.41···Section02 : Change your password                                                                                                    |          |
| Chapter 10 Detail of call charge                                                                                                    | P.42     |
| P.43····Section01 : Confirm the bill details<br>P.44····Section02 : Confirm the call details ①<br>P.45····Section03 : Confirm the call details ②                                                                      |          |
| 609 Chapter 11 Test Call                                                                                                    | P.46     |
| P.47Section01 : Try the app for free                                                                                                    |          |
| Chapter 12 Recommend to a friend                                                                                                    | P.48     |
| P.49···SectionO1 : Recommend to friend                                                                                                    |          |
| 60° Chapter 13 Cost-saving                                                                                                    | P.50     |
| P.51····Section01 : Cost-saving of each<br>P.52····Section02 : Cost-saving of monthly<br>P.53····Section03 : Select mobile carrier and plan                                                                           |          |
| Chapter 14 Supplement                                                                                                    | P.54     |
| P.55····Section01 : Setting international call<br>P.56····Section02 : Cancellation<br>P.57···Section03 : About Bluetooth<br>P.58···Section04 :Use in multiple devices<br>P.59···Section05 : Frequently Asked Question |          |

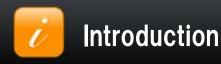

Thank you for selecting "050 plus" the app for cost-saving call charges.

This document is to guide a variety of information beginning with the basic operation.

If you have any questions, please contact according to the following pattern.

| Inquiries abo            | ut "050 plus"                                                                                                    |
|--------------------------|----------------------------------------------------------------------------------------------------|
| <b>C</b><br>How to apply | "050 plus" Easily Apply<br>http://www.ntt.com/en/personal/services/phone/050plus/step.html                                                                                                    |
| Contact<br>by E-mail     | "050 plus" WEB site<br>http://support.ntt.com/050plus/inquiry/search<br>Depending on the time of day and congestion situation of the query, the<br>answer might be the next day. Please acknowledge it beforehand.                 |
| Contact<br>by Phone      | From mobile phone<br>or fixed telephone<br>(Before the contract) Toll-free<br>0120-506-506<br>Reception Time 10:00 - 19:00<br>(Except for the sunday,holiday,year-end and the New Year)<br>%Phone number, Please make sure enough. |
| Notice of maintenance    | Information about the maintenance of "050 plus"<br>http://support.ntt.com/maintenance/service/78                                                                                                    |

\*\*No part of this document may be reproduced without the permission of the NTT Communications Corporation.
\*\*The contents of this document may be changed without prior notice.

%Wi-Fi is the brand name that has been authenticated by Wi-Fi Alliance ,

indicating that interoperability between wireless LAN equipment.

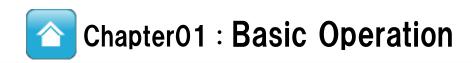

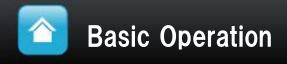

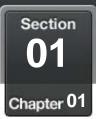

### Names and Functions of the keypad screen

### A name and function of each part in the "keypad" screen

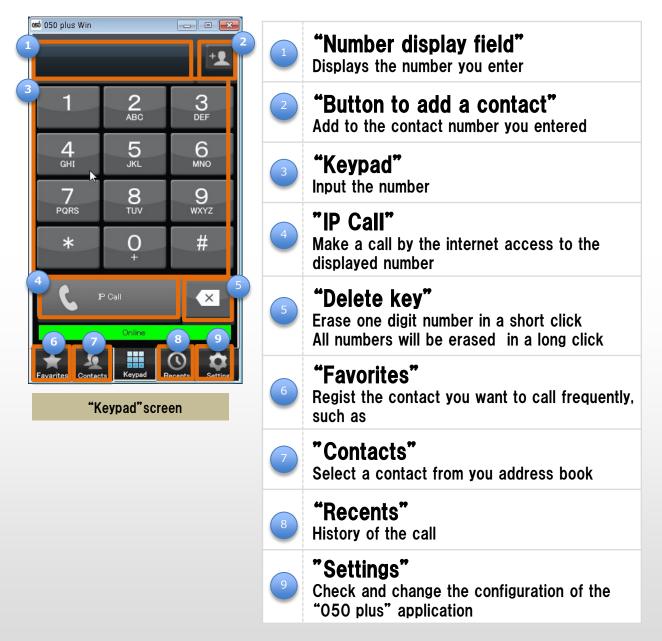

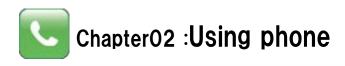

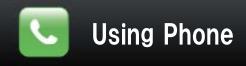

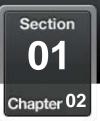

#### 11 make a call using keypad

#### Input the phone number of the call at "keypad"

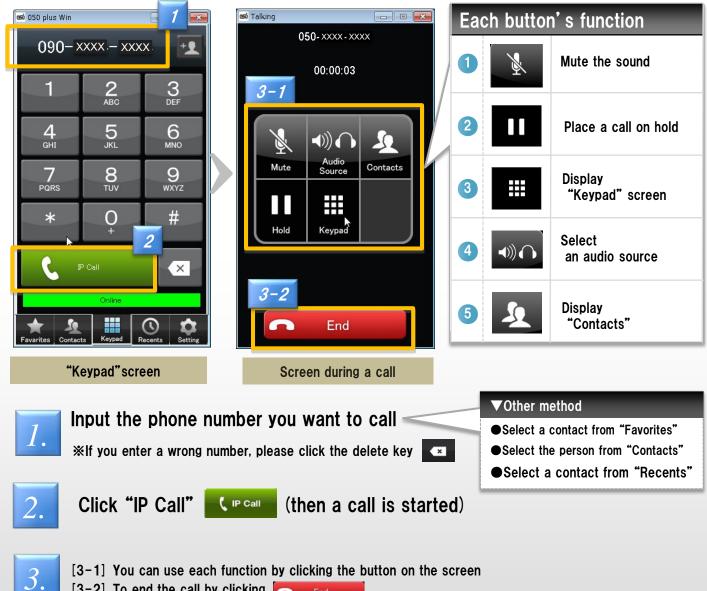

[3-2] To end the call by clicking End

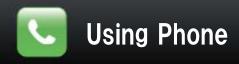

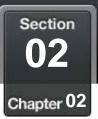

#### Make a call from "Contacts"

#### Select a contact from your address book

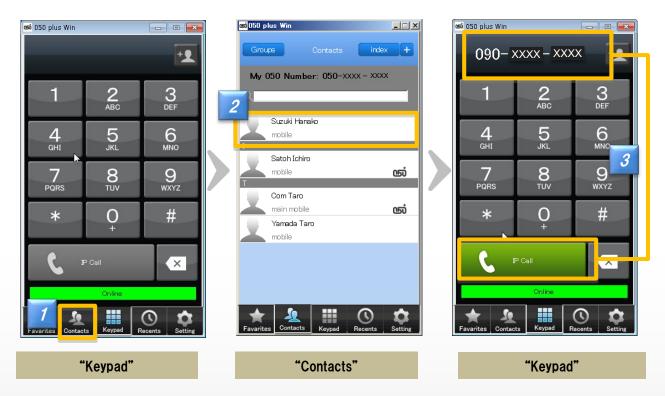

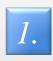

Address book will appear when you click "Contacts"

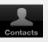

#### Click a contact you want to call

**%If there are multiple phone numbers to a contact, you need to specify the number again** 

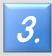

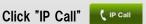

after confirming that the number of the "Keypad" screen is right (then a call is started)

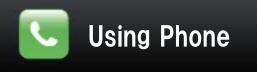

2.

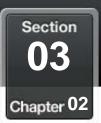

#### Make a call from "Favorites"

#### You can easily make a call if a contact is registered to "Favorites"

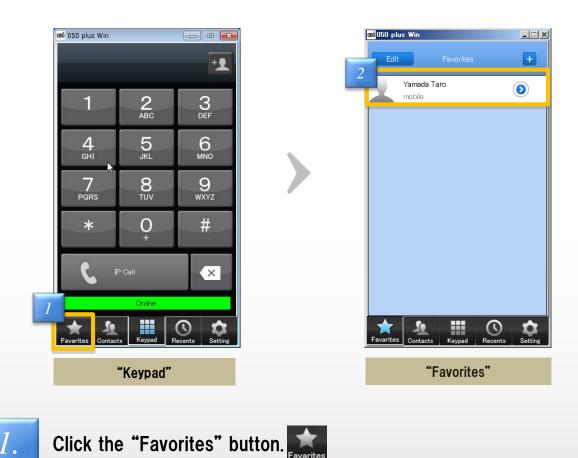

A call is started by simply clicking the one in the list

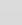

8

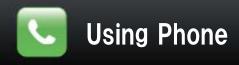

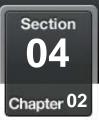

#### **Confirm the free call number of "050"**

#### Distinguish the free 050 number.

(050 plus, OCN dotphone, Free call providers, etc)

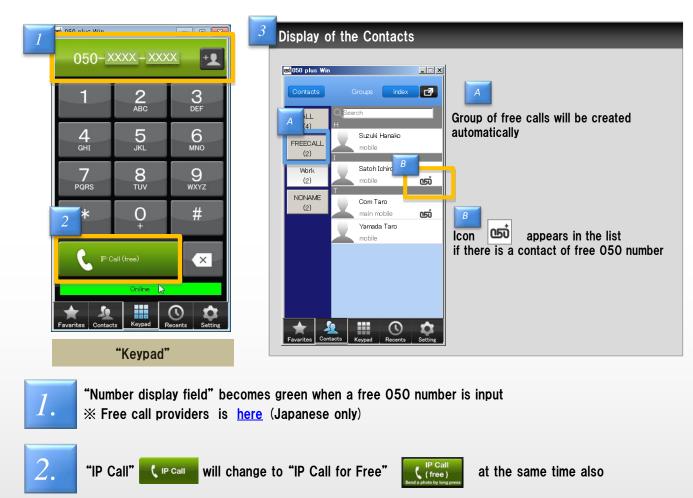

#### <Note>

The free call number that does not begin from 050, it does not display.

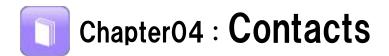

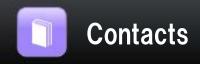

Section 01 Chapter 03

#### About Contacts

#### Creating and editing of group from the list of contacts

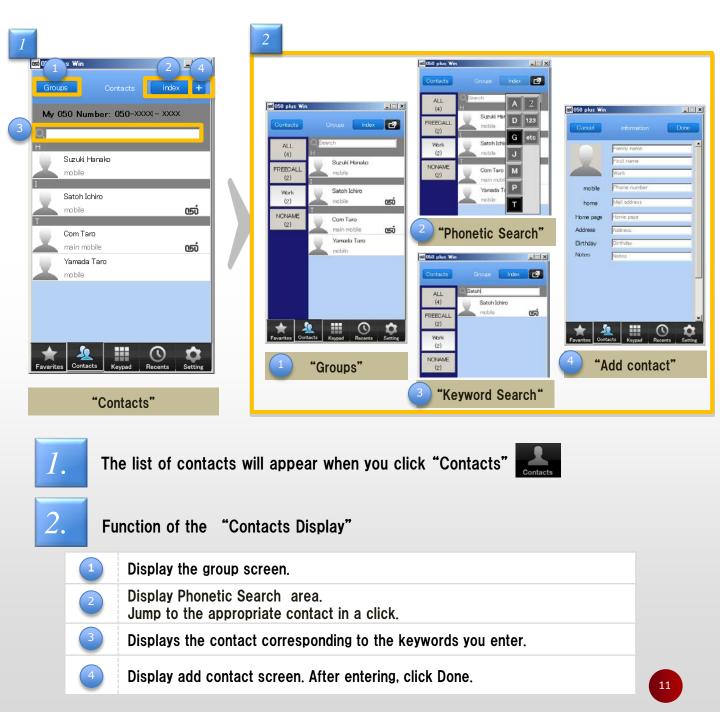

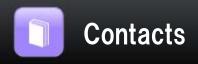

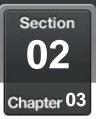

# Add Contact to phonebook

#### Add new contact to phonebook

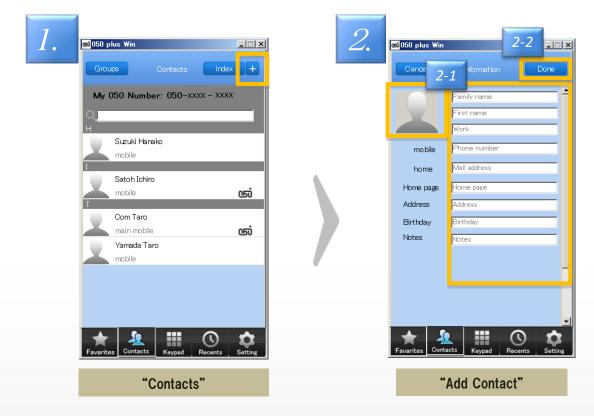

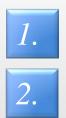

Click mark + on the upper right of the screen from the phone book

- [2-1] enter the information.
- [2-2] After completing the input, click done icon.

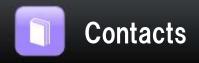

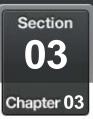

#### **Overview of group function**

#### Groups function can add or edit the group.

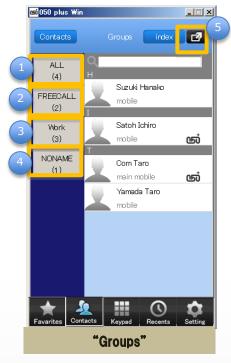

| About "Groups" icon<br>※ () is the number of contacts that registered |                 |                                                           |  |
|-----------------------------------------------------------------------|-----------------|-----------------------------------------------------------|--|
| 1                                                                     | ALL<br>(4)      | All members' contact list will appear                     |  |
| 2                                                                     | FREECALL<br>(2) | Contacts that free 050 number is registered will appear   |  |
| 3                                                                     | Work<br>(3)     | Groups that you create will appear.                       |  |
| 4                                                                     | NONAME<br>(1)   | Contacts that is not registered to any group will appear. |  |
| 5                                                                     | đ               | Setup menu of the group will appear                       |  |

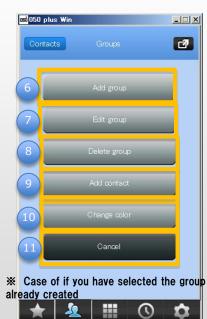

Keypad Setup menu of the group

Recents

Favarite

Contacts

| Setup menu of group |                                                                              |  |  |  |
|---------------------|------------------------------------------------------------------------------|--|--|--|
| 6 Add group         | Creating a New Group                                                         |  |  |  |
| Edit group          | Change a name or change<br>members of the group already<br>created           |  |  |  |
| 8 Delete group      | Delete the group already<br>created<br>%Member themselves are not<br>deleted |  |  |  |
| 9 Add contact       | Add a new contact into the group already created                             |  |  |  |
| 10 Change color     | Select the color of the group                                                |  |  |  |
| (11) Cancel         | Go back to "Groups"                                                          |  |  |  |

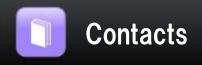

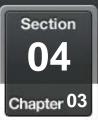

#### About use Group function How to use the group function Click "Groups" Groups [2-1] Click the groups for edit 3. Setup menu of the 2. at "Contacts" [2-2] Then Click group appears uni 050 plus Win - IX 📫 050 plus Win - 🗆 × 2-2 3 Add group index My 050 Number: 050-3401-9507 ALL (4) Suzuki Hanako Edit group FREECALL mobile (2) Suzuki Hanako 2-1 mobile Satoh Ichiro Work (3) mobile ஞ Delete group Satoh Ichiro NONAME mobile ശ് Com Taro (1) main mobile ஞ Com Taro Add contact Yamada Taro main mobile ஞ mobile Yamada Taro mohile Change color Cancel 2 $\odot$ ¢. $\odot$ 2 Satting "Groups" "Contacts" Setup menu of the group

| 機能 | 紹介           |                                                              |
|----|--------------|--------------------------------------------------------------|
|    | Add group    | Create a new group                                           |
| 2  | Edit group   | Change a name or change members of the group already created |
| 3  | Delete group | Delete the group already created                             |
| 4  | Add contact  | Add a new contact into the group already created             |
| 5  | Change color | Select the color of the group                                |

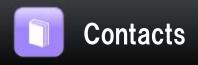

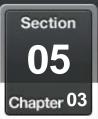

- 🗆 ×

đ

ஞ

 $\mathbf{r}$ 

 $\odot$ 

2

#### Create a new group Organize your contacts into groups 1. 2. Groups at "Contacts" Click "Groups" click at "Groups" screen -7 **csi**050 plus Win coi050 plus - 🗆 × Groups index inde 1+ Search My 050 Number: 050-3401-9507 ALL (4) Suzuki Hanako FREECALL mobile (2) Suzuki Hanako mobile Satoh Ichiro Work (3)mobile Satoh Ichiro NONAME ஞ mobile Yamada Taro (1) mobile Com Taro ஞ main mobile Yamada Tam ..... <u>\_</u> $\odot$ \$ <u>\_</u> "Contacts" "Groups"

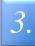

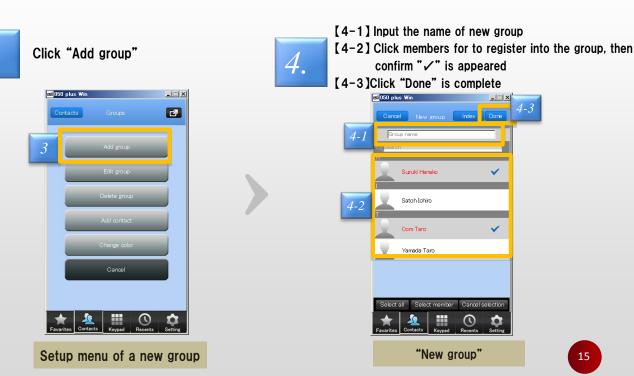

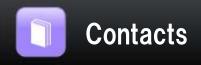

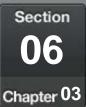

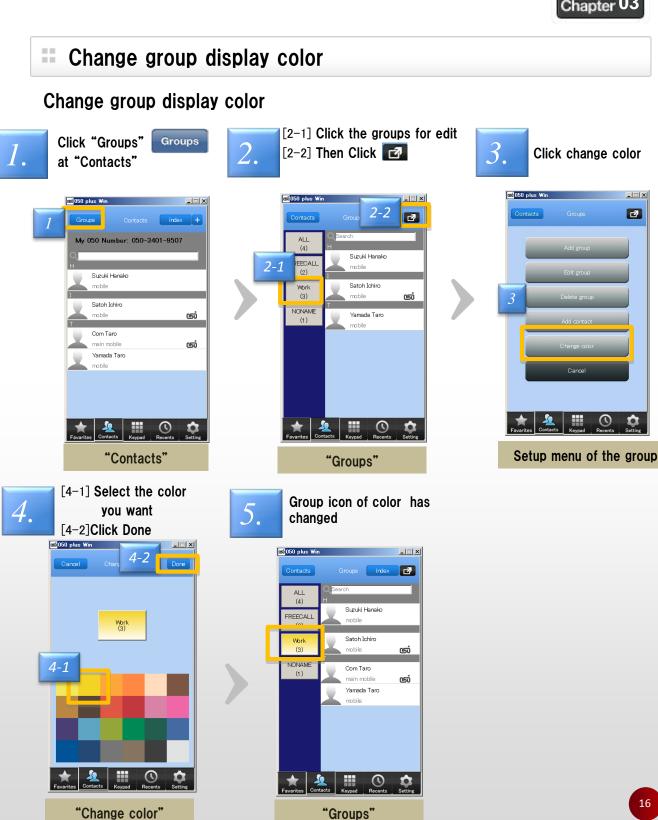

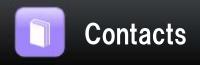

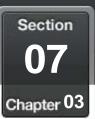

#### Import and export of contacts

#### import and export in csv format the contacts

migrate contacts from app Ver3.0.1 previous, or re-install the app on another PC

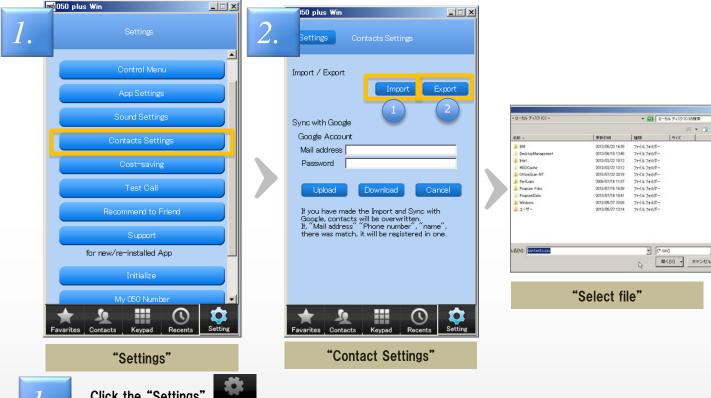

Click the "Settings" settings Then click "Contact Settings"

2.

Click on the export or import, file selection screen is displayed

| About Import and Export |        |                                                                                                    |  |
|-------------------------|--------|----------------------------------------------------------------------------------------------------|--|
| 1                       | Import | Register the app to the contents of the csv file format that can be registered                                                                                                    |  |
| 2                       | Export | Output to a file in csv format contacts registered<br><conditions export="" of=""><br/>① "name", "telephone number" is the same, it will be integrated into the contacts of<br/>one<br/>② A new contact is added to other than ①</conditions> |  |

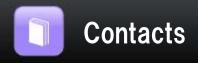

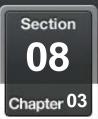

# Sync with Google account's Contacts

#### Sync Google account contacts with 050 plus

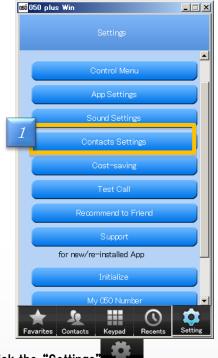

1. 2. 3.

Click the "Settings" settings Then click "Contact Settings"

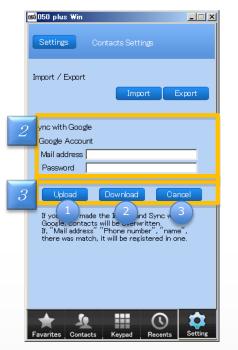

Enter Google Account and password.

Use the following functions.

| About each function |          |                                                                                     |  |
|---------------------|----------|-------------------------------------------------------------------------------------|--|
| 1                   | Upload   | Register All Contact of $\lceil 050 \text{ plus}  floor$ to Google account contacts |  |
| 2                   | Download | Register All Google account's Contact to <sup>┌</sup> 050 plus」                     |  |
| 3                   | Cancel   | Cancel in the middle of the upload and download                                     |  |

<Conditions of Sync>

① "name", "telephone number" is the same, it will be integrated into the contacts of one

2 A new contact is added to other than 1

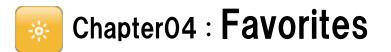

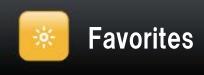

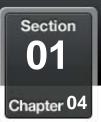

#### Add a contact to "Favorites"

#### You can easily make a call if a contact is registered to "Favorites"

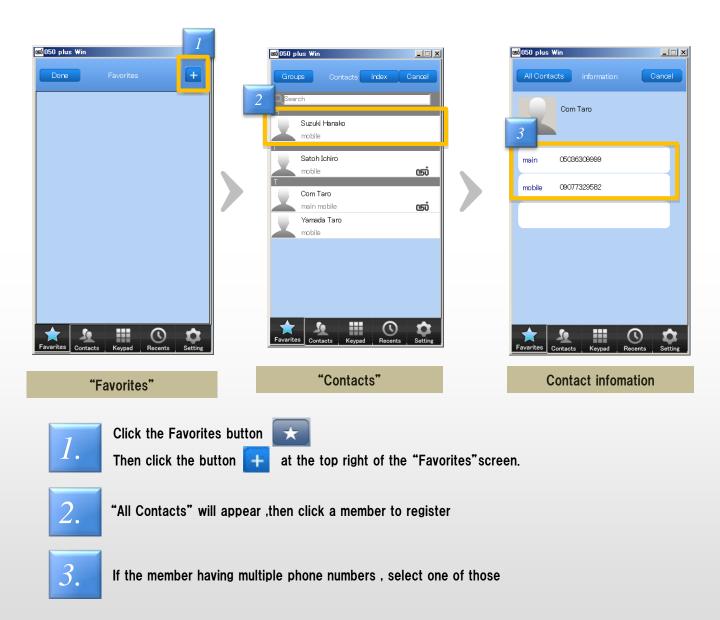

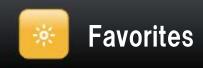

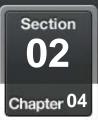

### Delete a contact from favorites

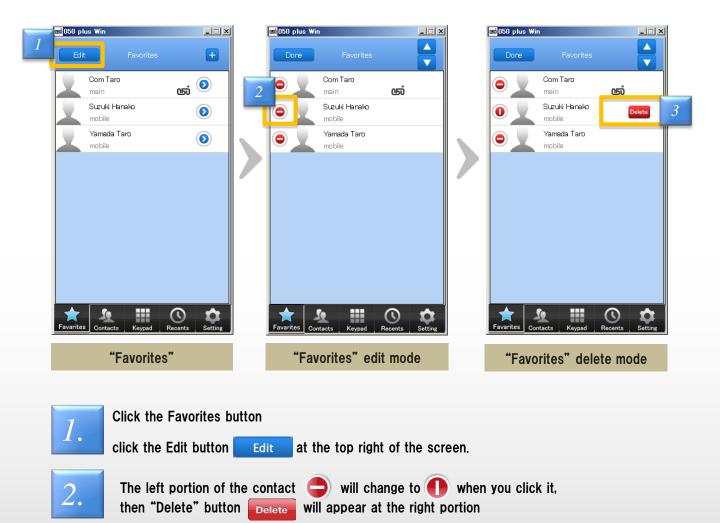

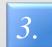

The contact will be removed from "Favorites" when you click "Delete" %Member itself is not deleted from "Contacts

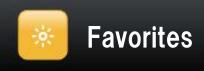

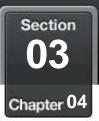

### Edit a contact from favorites

#### Replace the display order of your list of "Favorites"

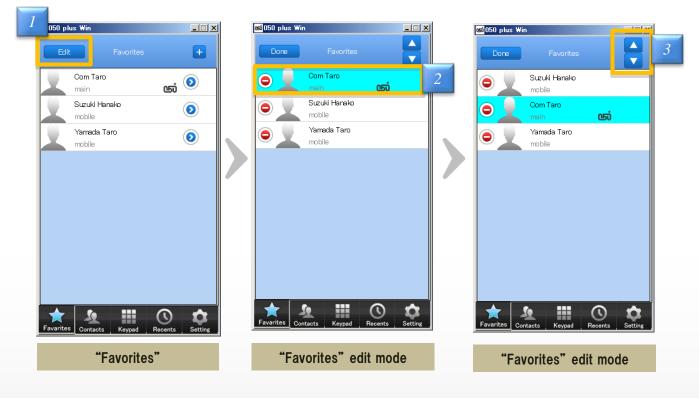

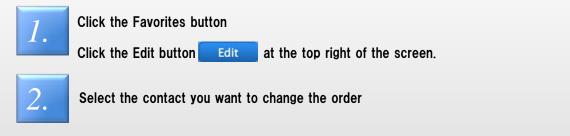

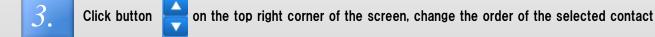

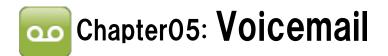

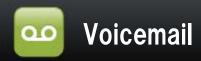

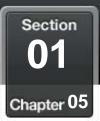

#### Use Voicemail Service

#### If you can't receive a call by "050 plus" app for any reason <u>%</u>, will be notified by e-mail that there was an incoming call or received message

Service is available from the next day of signed up

\*Outside the area can call , POWER OFF , App not started , During a call

Set up On-Off of this service and input your e-mail

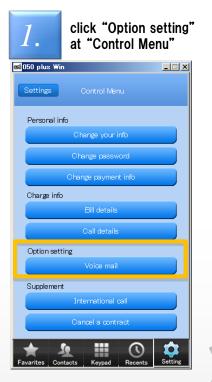

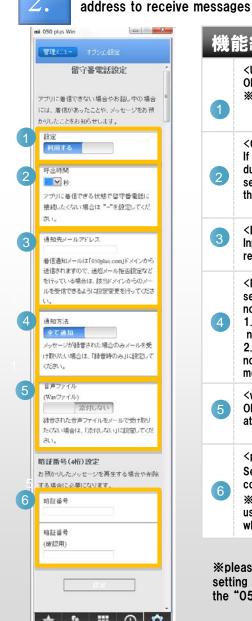

| <use of="" service="" the=""><br/>ON-OFF setting of Voicemail<br/>※Initial : OFF<br/><call time=""><br/>If you do not answer the phone<br/>during an incoming call, you can<br/>set the time until connected to<br/>the Voice Mail Center<br/><e-mail address=""><br/>Input your e-mail address to<br/>receive messages<br/><notification type=""><br/>select from the timing of the</notification></e-mail></call></use> |
|----------------------------------------------------------------------------------------------------|
| If you do not answer the phone<br>during an incoming call, you can<br>set the time until connected to<br>the Voice Mail Center<br><e-mail address=""><br/>Input your e-mail address to<br/>receive messages<br/><notification type=""></notification></e-mail>                                                                                                    |
| Input your e-mail address to receive messages                                                                                                    |
|                                                                                                    |
| notification<br>1. [notify all]<br>notification of all incoming call<br>2. [message only]<br>notification of the call with a<br>message                                                                                                    |
| <wav file=""><br/>ON-OFF setting of audio file<br/>attachments</wav>                                                                                                    |
| <password number=""><br/>Setting password numbers to<br/>confirm the message<br/>%The password number is not<br/>used in the call to make sure<br/>when you contract the app</password>                                                                                                    |
|                                                                                                    |

%please confirm your e-mail setting is able to receive mail from the "050plus.com" domain

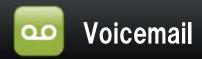

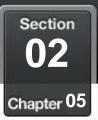

#### Confirm Voicemail

#### Listen and Delete the Voicemail received

Messages are stored under the following conditions Max 20 messages Up to 90 second per message Will be erased automatically after 168 hours (7 days)

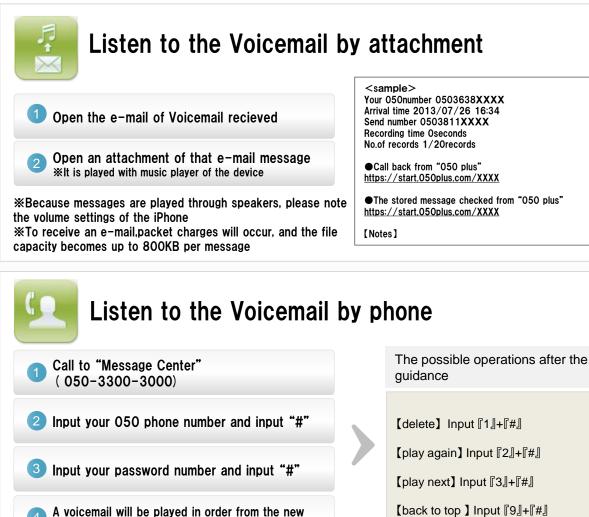

-The push-button to check the stored message should be touched slowly and surely.

- -The stored message may not be checked depending on the communication status.
- Usage should be made in the stable communication environment; e.g. Wi-Fi area.

one after guidance

-If the message cannot be checked through "050 plus", make a call to "05033003000" through the mobile or fixed phone. (The call charge in this case is requested by the carrier to be used.)

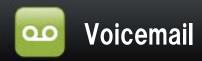

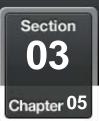

#### Set the answering message

#### Set the answering message of original by your own voice

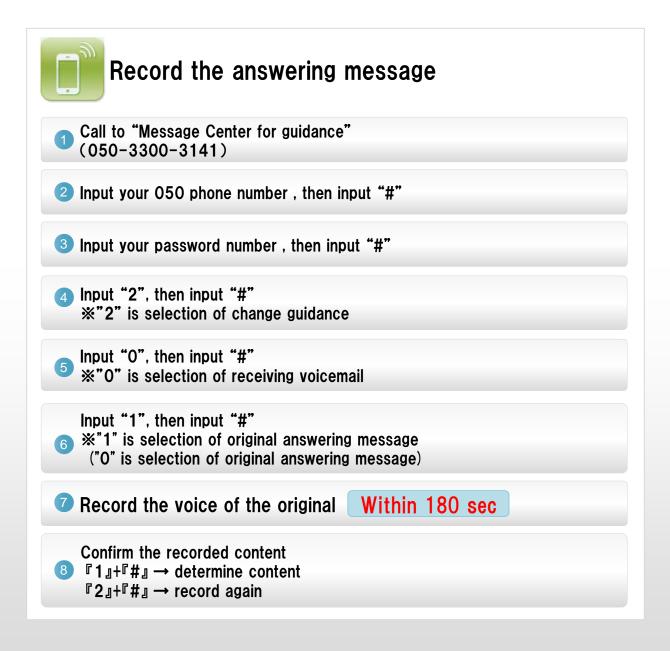

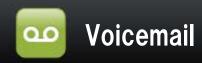

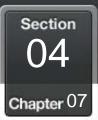

#### Call time setting if you do not answer the call

# If you do not answer the phone during an incoming call, you can set the time until connected to the Voice Mail Center

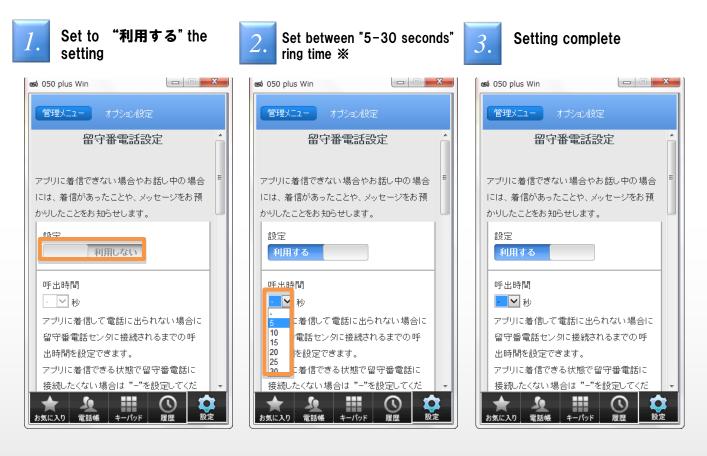

※ If you when you can call, you do not want to connect to the voice mail center, Please set the "−" to "call time".

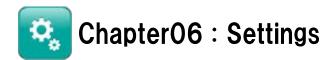

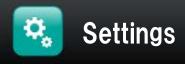

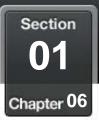

# **Contents of Settings**

#### <u>Check and change configuration of "050 plus" can be done from the</u> <u>"Settings"</u>

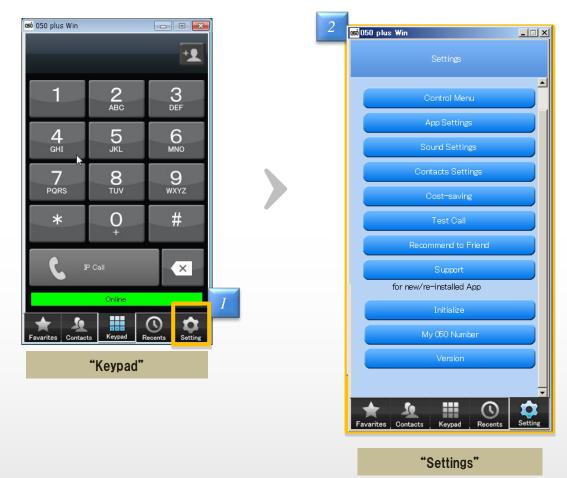

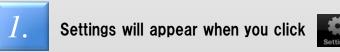

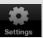

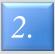

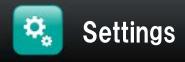

# Overview of the Settings

#### About each function of the settings

|                           |                                                     |         | 能紹介                    |                                                                      |
|---------------------------|-----------------------------------------------------|---------|------------------------|----------------------------------------------------------------------|
| <mark>ឆា</mark> ំ050 plus | s Win<br>Settings                                   |         | Control Menu           | Confirm and change your<br>information<br>(address,password,such as) |
|                           | Control Menu                                        |         | App Settings           | Caller ID, incoming calls, cost savings, sound, and other settings   |
|                           | App Settings<br>Sound Settings<br>Contacts Settings | 3       | Sound Settings         | Setting Ringtone, device of mic and speaker, volume                  |
|                           | Cost-saving<br>Test Call                            |         | Contacts<br>Settings   | Contacts synchronization with google account,import, export          |
|                           | Recommend to Friend                                 | 5       | Cost-saving            | Confirm the number of calls per month, prices, cost savings          |
|                           | for new/re-installed App                            |         | Test Call              | Test experience "050 plus" for free                                  |
|                           | My C50 Number<br>Version                            |         | Recommend to<br>Friend | Recommend "050 plus" to a frien                                      |
| +                         | <u>*</u> III ()                                     |         | Support                | Confirm the information of "050 plus" maintenance                    |
| Favarites                 | Contacts Keypad Recents                             | Setting | Initialize             | Initial settings for model changes<br>,for reinstalling "050 plus"   |
|                           | "Settings"                                          | 10      | My 050<br>Number       | Show your 050 phone number                                           |
|                           |                                                     | 11      | Version                | Confirm "050 plus" version                                           |

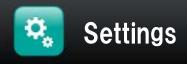

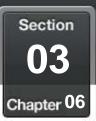

#### Configure of App

#### Configuration of the 050 plus app.

then click "App Settings"

Ŷ

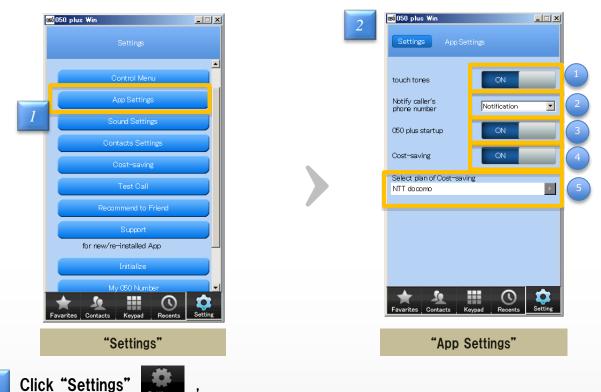

Each function of the "App settings"1Touch toneSetting the sound when you click the key pad2Notify caller's phone<br/>numberSetting notification about caller ID3050 plus start upSetting startup 050 plus of computer startup4Cost-SavingSetting Cost-Saving's display after call5Select plan of Cost-savingSelect plan and Mobile Carrier

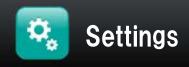

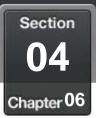

#### Setting sound of app

#### Setting the ringtone, holding tone, microphone, speaker ,volume

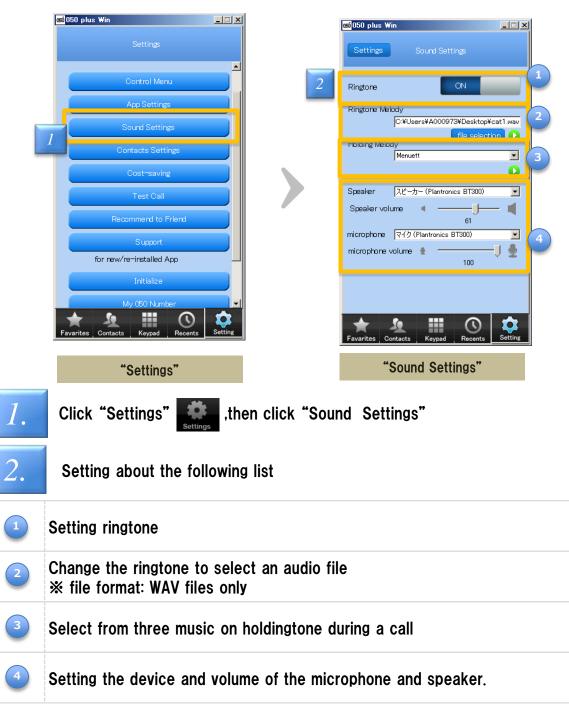

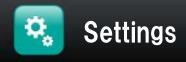

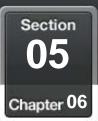

#### Confirm own phone number

#### Confirm own phone number at "Settings"

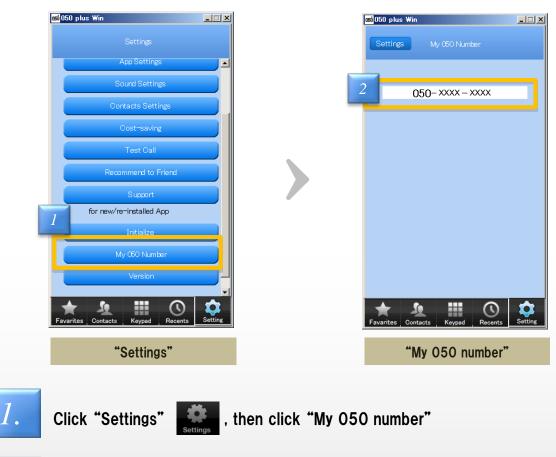

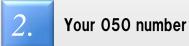

Your 050 number will appear

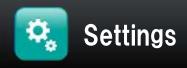

2.

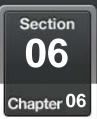

# Initial setting when changing the mobile phone

#### Even if the device being changed or re-install the application, "050 plus" is available

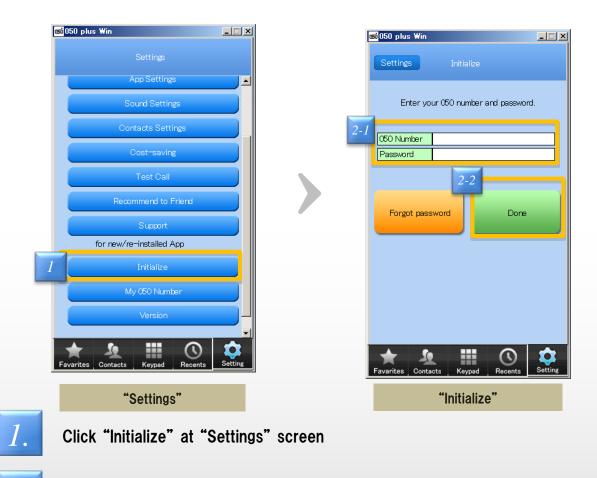

Click "Done" after you enter 050 number and password

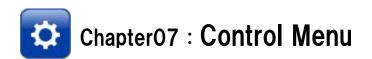

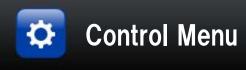

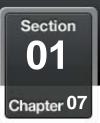

## Log in to the Control Menu

# Registered information can be changed by logging in to the "Control Menu"

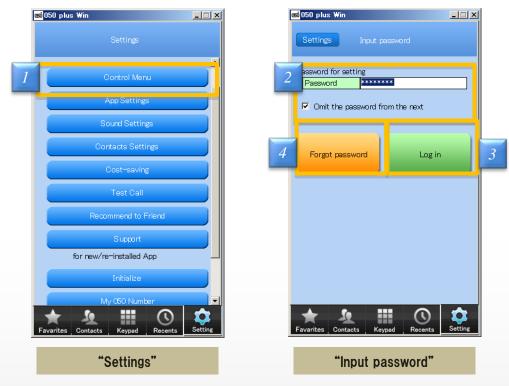

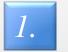

Click "Settings"

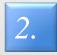

Input password you set when the contract

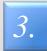

Click "Log in"

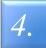

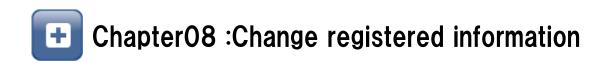

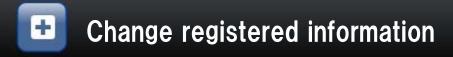

01 <sub>Chapter</sub> 08

Section

## Change own Address, Phone number ,E-mail adress

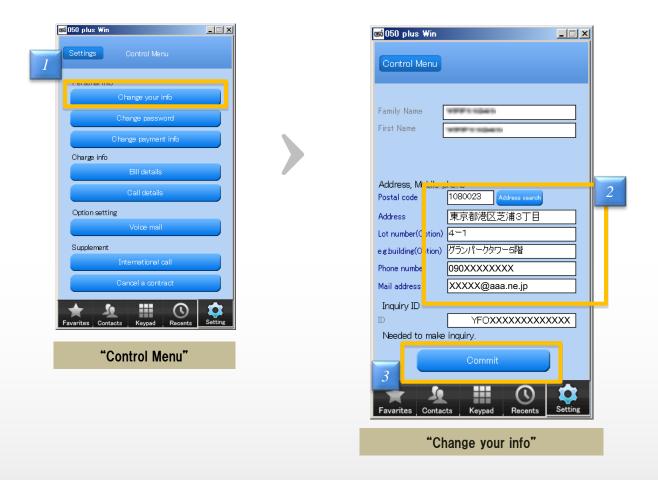

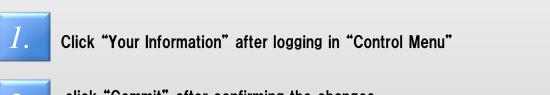

click "Commit" after confirming the changes %Item with gray character cannot be modified.

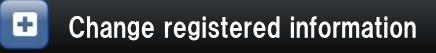

Section 02 Chapter 08

## Change the credit card informartion for payment

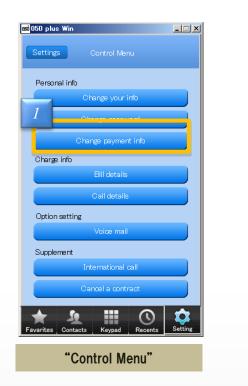

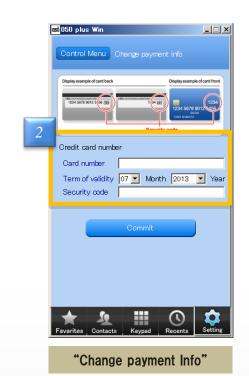

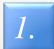

Click "Payment Info" after login "Control Menu"

| 0  |  |
|----|--|
| Ζ. |  |
|    |  |

click "Commit" after confirming the changes

#### [What Security code is]

3-digit or 4-digit numbers appear in the upper right corner of the back of the card in the signature area \*\*Sometimes visible on the surface of card

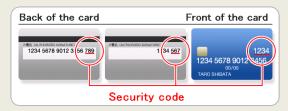

%If the card has changed in the update and reissue will also change security code %If security code is not visible, please ask your credit card company

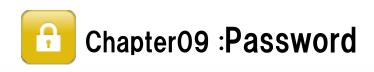

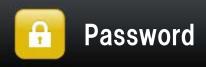

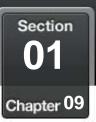

## If you forgot your password

#### Re-issue the password

| <u>තේ</u> 050 | ) plus Win 💶 🗙 Settings                                                                         | සේ | 050 plus Win<br>Settings Initialize                                                                                                    | ٩ | si 050 plus Win                                                                                                    |  |
|---------------|-------------------------------------------------------------------------------------------------|----|----------------------------------------------------------------------------------------------------|---|----------------------------------------------------------------------------------------------------|--|
|               | App Settings Sound Settings Contacts Settings Cost-saving Test Call Recommend to Friend Support |    | Settings Initialize<br>Enter your 050 number and password.<br>C50 Number<br>Password<br>Done<br>Done<br>Done<br>Forgot password<br>Done<br>Contacts<br>Keypad<br>Recents<br>Setting<br>Setting |   | Initialize setting re-issue password  Please enter your number and e-mail address, then push button Issue  DED Number Mail Address  I will send a password to a registered mail address.  I will send a password to a registered mail address.  I will send a password to a registered mail address. |  |
| Favar         | Initialize<br>My C50 Number<br>Version<br>Version                                               | F  |                                                                                                    |   | Favarites Contacts Keypad Recents Setting                                                                                                    |  |
|               | "Control Menu"                                                                                  |    | "Input password"                                                                                                    |   | Re-issue Password                                                                                                    |  |

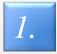

Click "Initialize" at "Settings" screen

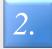

"Re-issue Password" screen will appear when you Click the "Forgot password?"

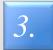

Click "re-issue password" after entering the e-mail address registered, then temporary password will be send to the e-mail address

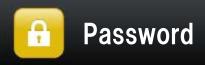

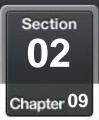

## Change your password

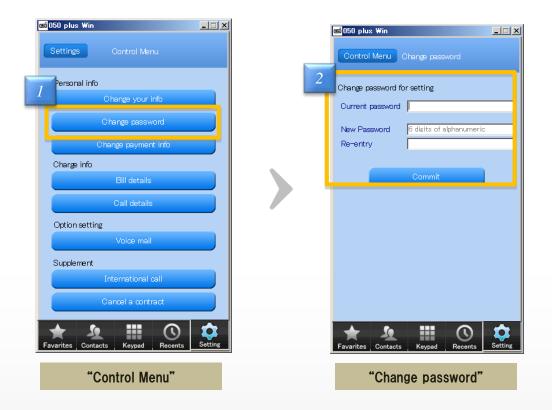

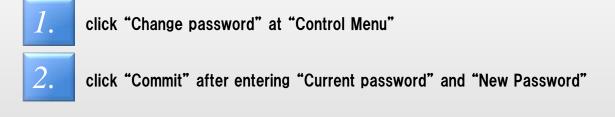

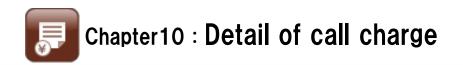

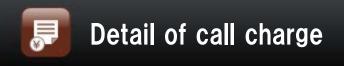

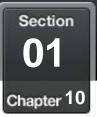

## Confirm the bill details

# The total and breakdown of the past three month can be see at "Bill details"

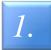

Click "Bill details" after logging in "Control Menu"

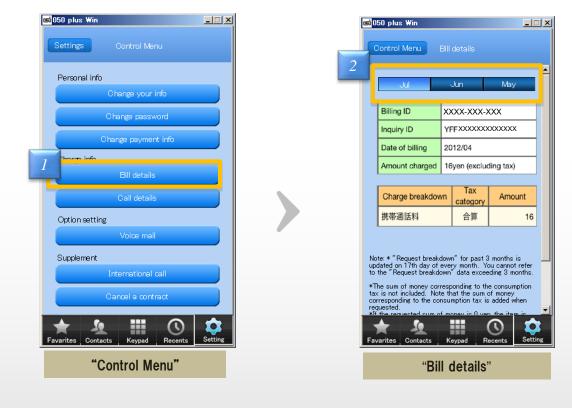

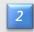

click a month to see, then Bill details can be see

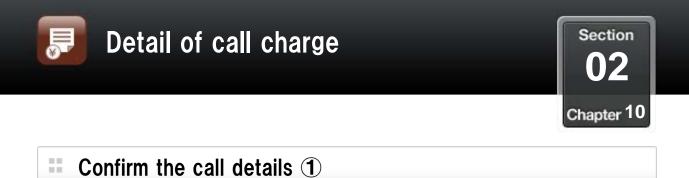

# The total and breakdown of the past four month can be see at "Call details"

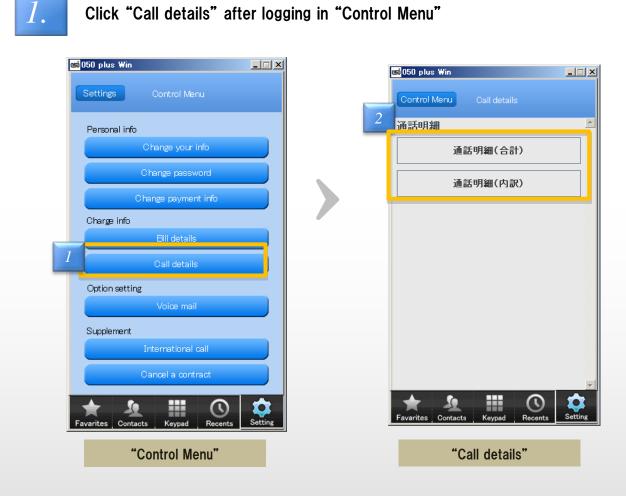

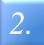

Click "通話明細(合計)" or "通話明細(内訳)"

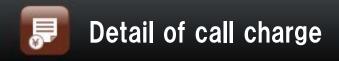

Section 03 Chapter 10

## Confirm the call details 2

Select "Total of call details" or "Breakdown of call details"

#### Total of call details

2.

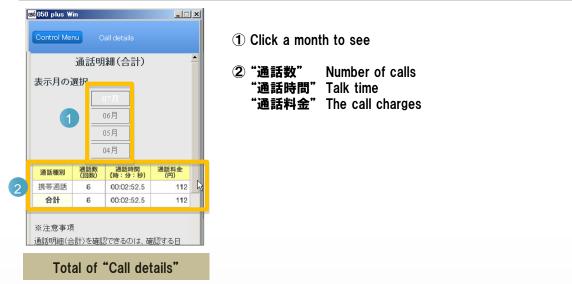

#### Breakdown of call details

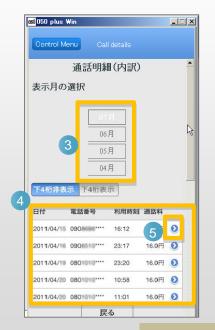

| Control Menu Ca |             |
|-----------------|-------------|
| Control Menu Ca |             |
| 通話明緒            | 曲(内訳)       |
| 羊細              |             |
| 通話年月日           | 2011/04/15  |
| 通話開始時刻          | 16:12:42.0  |
| 通話先電話番号         | 0908686**** |
| 通話先地域           | 携帯通話        |
| 通話時間            | 00:00:05.5  |
| 通話種別            | 携帯通話        |
| サービス表示          |             |
| 料金              | 16.0        |
|                 | 次の明細へ       |
| 戻               | 3           |

| 3 Click a month to                                                                                                    | o see                                                                                                    |
|----------------------------------------------------------------------------------------------------|----------------------------------------------------------------------------------------------------|
| "利用時刻" Tir                                                                                                    | one number                                                                                                    |
| (5) Click to see (6)                                                                                                    |                                                                                                    |
| <ul> <li>6 "通話年月日"</li> <li>"通話開始時刻"</li> <li>"通話先電話番号</li> <li>"通話先地域"</li> <li>"通話時間"</li> <li>"通話種別"</li> <li>"サービス表示"</li> <li>"料金"</li> </ul> | Number of calls<br>'Time to start<br>弓" Phone number<br>Area to call<br>Talk time<br>Type<br>Display the service<br>The call charges |

Breakdown of "Call details"

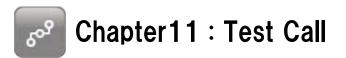

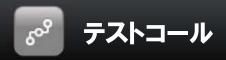

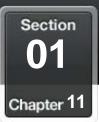

Test Call

#### Try the app for free

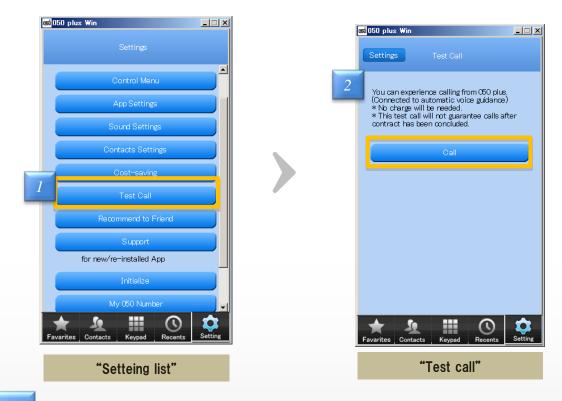

Click "Test Call" at "Control Menu" screen

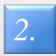

You can experience the call of "050 plus" when you Click "Call"

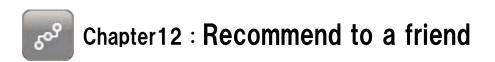

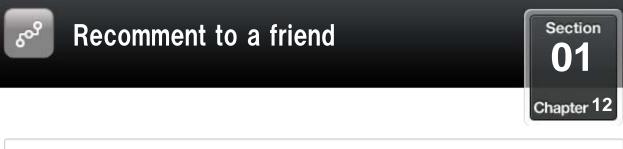

#### **Recommend to friends**

#### Tell your own 050 number and app's URL to your friends by e-mail

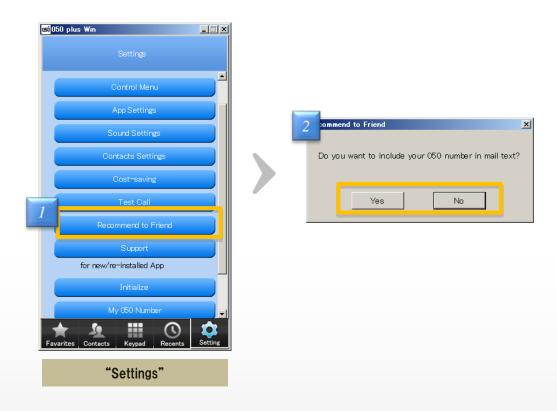

1.

Click "Recommend to friend" at "Control Menu" screen

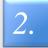

Choose whether describing your 050 number or not

Mail application will launch in a state that subject and content have been described %Please come to recommend because it is free calls between apps

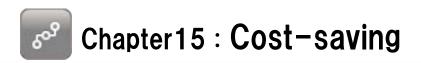

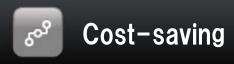

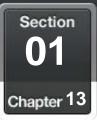

## **Cost-saving of each**

#### <u>After the end of the call.</u> <u>call charges and cost reduction amount and talk time ,</u> <u>such as the sum of them will be displayed</u>

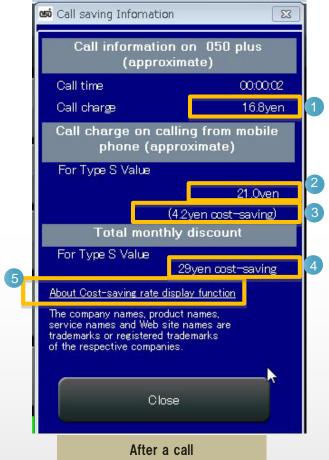

- Estimated call charges of "050 plus"
- 2 Estimated call charges of iPhone
  - Difference of the amount above 2 (means Cost-saving)
- 4 The total monthly cost savings

3

5 Description of cost savings(http://050plus.com/profit/index.html)

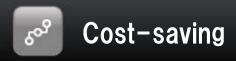

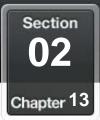

## Cost-saving of monthly

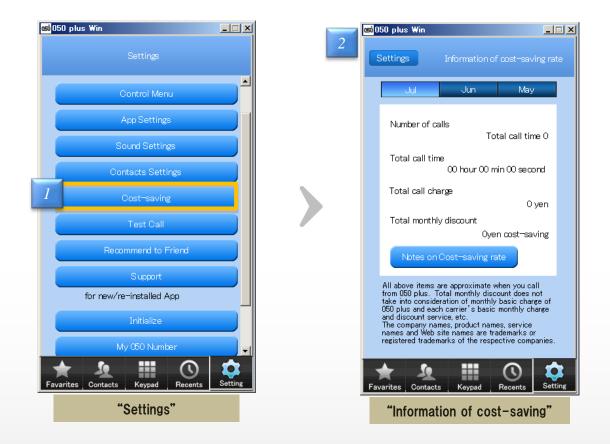

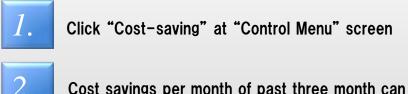

Cost savings per month of past three month can be seen at "Cost-saving"

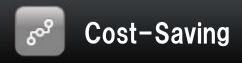

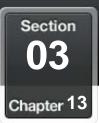

## Select mobile carrier and plan

#### Select a plan that is the basis to calculate Cost-Saving

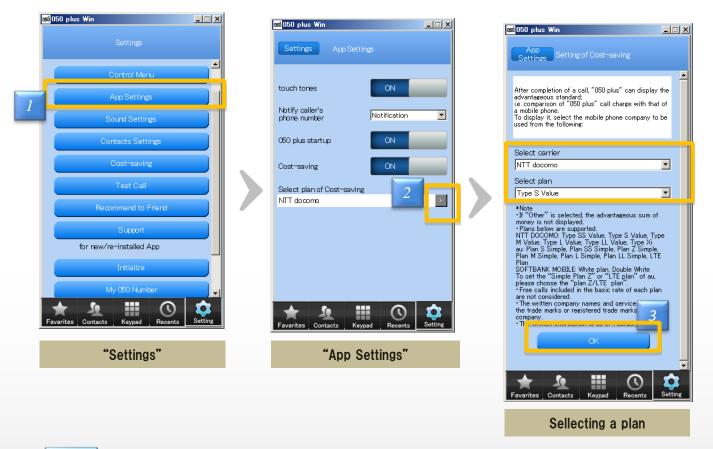

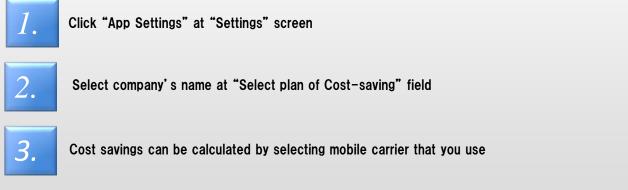

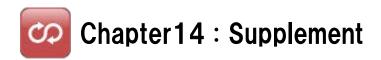

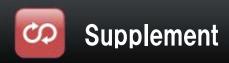

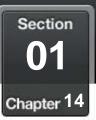

## Setting international call

#### Change the availability of international call

| 📾 050 plus Win                                                                                      | wi050 plus Win                                                                                                    | J         050 plus Win                                                                                                    |
|----------------------------------------------------------------------------------------------------|----------------------------------------------------------------------------------------------------|----------------------------------------------------------------------------------------------------|
| Settings Control Menu                                                                               | Control Menu International call                                                                                                    | International call International call                                                                                                    |
| Personal info<br>Change your info<br>Change password                                                | Setting of use of international call can be<br>changed.<br>The current setting status is as follows.<br>If you want to change it, push "Request<br>change". | ▲<br>国際電話利用設定                                                                                                    |
| Change payment info                                                                                 | Your setting status                                                                                                    | 国際電話利用設定の際には、必ず以下                                                                                                    |
| Charge info<br>Eill details<br>Call details<br>Option setting<br>Voice mail                         | Request change                                                                                                    | 依頼にあたってのご了解事項について     ご契約者本人であることの確認ができない場     ん。契約者情報が不明の場合は、電話窓口     ・契約者情報が不明の場合は、電話窓口     ・ マ教術後のお問いらわせは、0120-050-11     ご依頼いただいたお時間によっては、時間を     携帯電話のメール受信(回答の受信)には、     お問い合わせフォームの受付は、個人情報の     契約者名 * |
| Cancel a contract       Image: Contacts     Image: Contacts       Favarites     Contacts     Keypad | Favarites     Contacts     Keypad     Recents     Setting                                                                                                   | Favarites Contacts Keypad Recents                                                                                                    |
| "Control Menu"                                                                                      | "Internatinal call"                                                                                                    | "Internatinal call"                                                                                                    |

Click "International call" at "Control Menu" screen

2.

1.

Click "Request change" after confirming current setting

З.

Request is completed by entering the required fields, when you click at the bottom of the screen "Next".

<Notes> Takes some time to complete it, change registration I will notify you by e-mail configuration change is complete

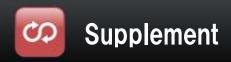

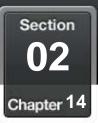

## **Cancellation**

#### If you want to cancel, it is done in the app

|   | si 050 plus Win                                                                                                    | 📾050 plus Win                                                                                                    |          | <mark>wi</mark> 050 plus Win                                                                                                    | _          |
|---|----------------------------------------------------------------------------------------------------|----------------------------------------------------------------------------------------------------|----------|----------------------------------------------------------------------------------------------------|------------|
|   | Settings Control Menu                                                                                                    | Control Menu Change payment info                                                                                                    |          | Change payment<br>info                                                                                                    |            |
|   | Personal info<br>Change your info<br>Change password<br>Change payment info<br>Charge info<br>Bill details<br>Call details<br>Option setting<br>Voice mail | <ul> <li>Even if subscription is made again, the st telephone number should not be used.</li> <li>After completion of cancellation procedution stored are deleted.</li> <li>After completion of cancellation procedution stored are deleted.</li> <li>After completion of cancellation procedution cannot be cancellation cannot be canceled.</li> </ul> | ure, all | Please tell us your reason for cancelin<br>contract so that 050 plus may be impre-<br>the future.<br>0. Check an item corresponding<br>Sex:<br>Male<br>Cothers<br>Einally, let us know you opinions on t<br>Up to 256 characters. | oved in    |
| 1 | Cancel a contract                                                                                                    |                                                                                                    |          | 3 Cancel a contract                                                                                                    | _ ן        |
|   | Favarites Contacts Keypad Recents                                                                                                    | Favarites Contacts Keypad Recents                                                                                                    | Setting  | Favarites Contacts Keypad Recent                                                                                                    | ts Setting |
|   | "Control Menu"                                                                                                    | "Cancel a contract"                                                                                                    | ,        | "Reason for contract canc                                                                                                    | ellation " |

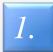

Click "Cancel a contract" at "Control Menu" screen

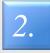

If you agree descriptions of screen, check "I agree to above" and click "Next"

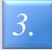

After answering a questionnaire , the procedure will be complete with Click "Cancel a contract"

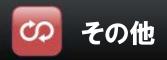

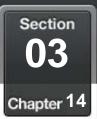

#### About Bluetooth

#### 1. Conditions of availability

| Bluetooth version | 2.1+EDR or above                                      |
|-------------------|-------------------------------------------------------|
| Profile           | HSP (Headset Profile)<br>Connect with Headset devices |

Some devices on this condition may be unavailable Please read each operation manual before using the device

- 2. By following reasons, a talk might be difficult because of sound is not clear •Compatibility or Distance between devices is not good
  - •The battery level is low
  - •Radio interference, such as Wi-Fi

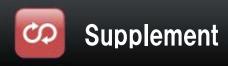

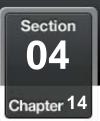

#### Use in multiple devices

- 1. Can not be used simultaneously by multiple terminal
- 2. If make a 050 call to the other terminal during a call at one terminal, voice guidance to explain during a call will be played
   ※If Voice mail is set, a call will be connected to the voice mail center
- 3. In order to make a call certainly at the terminal, the app of all other terminals must to be closed, then restart the app in the terminal

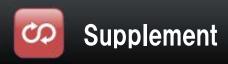

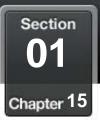

## Frequently Asked Question

## If there is any question, please refer following web site

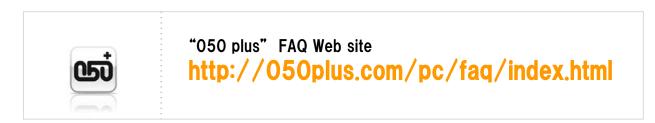

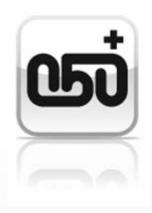